## **3.8.5. Fassaden – Eckausbildung**

Bei den in der Vorlage enthaltenen Fassaden sind die Pfosten für eine Eckausbildung nicht sinnvoll. Die Lösung für diese Situation stellt ein besonderer Eckpfosten dar, der in der Vorlagedatei enthalten ist. Prinzipieller Arbeitsablauf zur Einstellung des korrekten Eckpfostens:

- 1. Erstellen Sie von der Ecke aus gesehen an beiden Fassaden je eine zusätzliche Rasterlinie im Abstand von 0,14 m (für den im Fassadentyp "Alufassade 1000 x 2100 – Standardprofile" enthaltenen Pfosten)
- 2. Entsperren Sie die Eckpfosten einer der beiden Fassaden und löschen Sie diese.
- 3. Entsperren Sie die Eckpfosten der zweiten Fassade und ändern Sie deren Typ in "Fassadeneck 90°" bei einer 90° Ecke oder "Fassadeneck 45°" bei einer 45° Ecke.
- 4. Wenn andere Winkel oder andere Dimensionen der Fassadenprofile notwendig sind, muss der Typ der Fassadenecke dupliziert und angepasst werden.

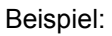

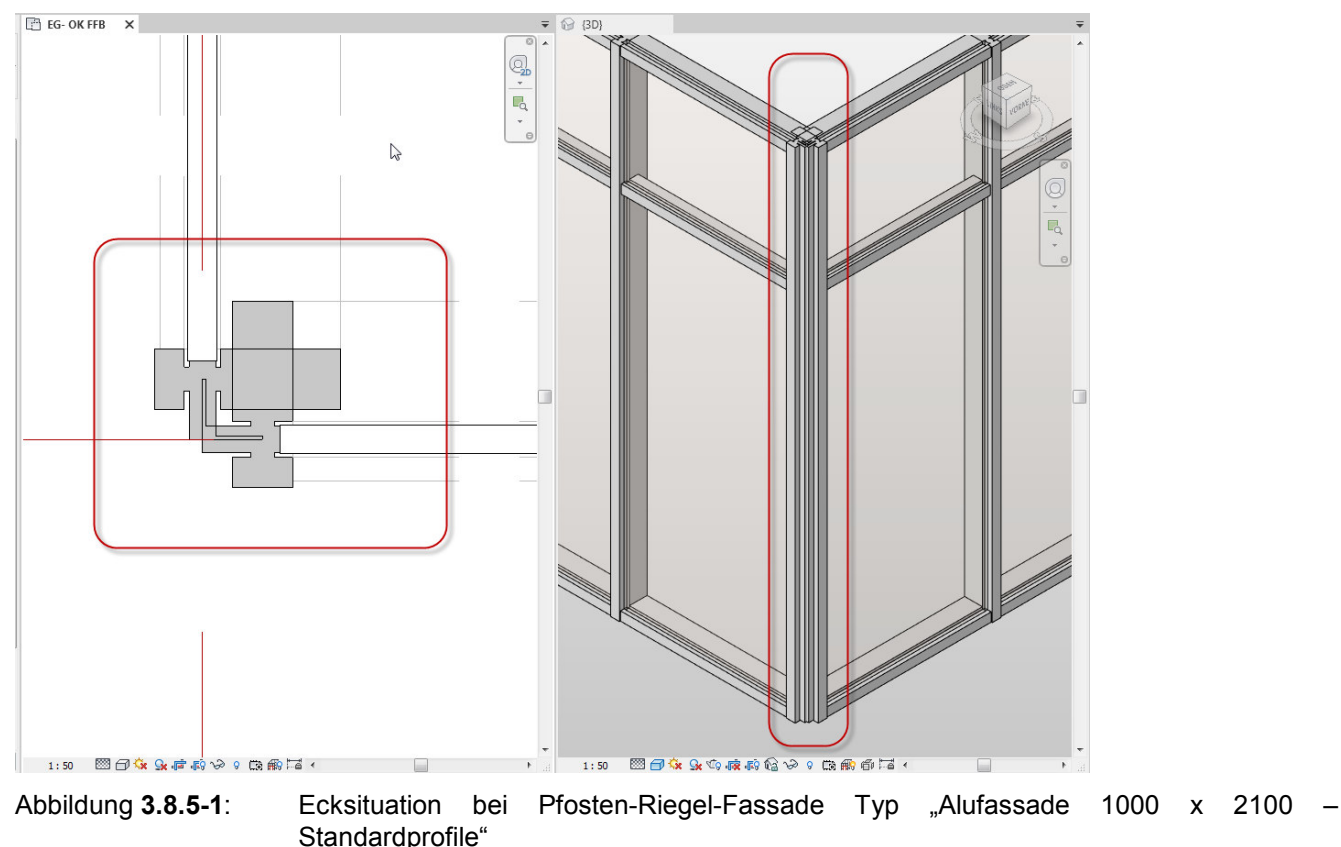

Setzen Sie den Grundriss oder die 3D-Ansicht aktiv und rufen Sie den Befehl "Fassadenraster" auf.

|                                                                                                    | Architektur | hqenieurbau    | Stahlbau | Gebäudetechnik | Einfügen      | Beschriften   |  | Berechnung-Körpermodell-& Grundstück                                               |                                                      | Zusammenarbeit                           | Ansicht | Verwalten<br><b>Zu</b>                     |  |
|----------------------------------------------------------------------------------------------------|-------------|----------------|----------|----------------|---------------|---------------|--|------------------------------------------------------------------------------------|------------------------------------------------------|------------------------------------------|---------|--------------------------------------------|--|
| hţ                                                                                                    |             | $\frac{1}{2}$  |          |                | $\epsilon$    |               |  |                                                                                    | <b>需</b>                                             |                                          | A       |                                            |  |
| Ändern                                                                                                    | Wand        | Tür<br>Fenster | Bauteil  | Stütze         | Dach<br>Decke | Geschossdecke |  | Fassadensystem Fassadenra Str Pforten Geländer Ramne Trenne Modelltevt Modelllinie |                                                      |                                          |         |                                            |  |
|                                                                                                    |             |                |          |                |               |               |  |                                                                                    | Fassadenraster (FR)                                  |                                          |         |                                            |  |
| Auswählen ·<br>Erstellen                                                                                                    |             |                |          |                |               |               |  |                                                                                    | istellt eine Rasterlinie in einer Fassade oder einem |                                          |         |                                            |  |
| $\begin{array}{c}\n\text{\textcircled{\textsf{H}}}\n\end{array} \begin{array}{c}\n\text{\textcircled{\textsf{H}}}\n\end{array} \begin{array}{c}\n\text{\textcircled{\textsf{H}}}\n\end{array} \begin{array}{c}\n\text{\textcircled{\textsf{H}}}\n\end{array} \begin{array}{c}\n\text{\textcircled{\textsf{H}}}\n\end{array} \begin{array}{c}\n\text{\textcircled{\textsf{H}}}\n\end{array} \begin{array}{c}\n\text{\textcircled{\textsf{H}}}\n\end{array} \begin{array}{c}\n\text{\textcircled{\textsf{H}}}\n\end{array} \begin{array$ |             |                |          |                |               |               |  |                                                                                    | Fassadensystem.                                      |                                          |         |                                            |  |
|                                                                                                    |             |                |          |                |               |               |  |                                                                                    |                                                      | F1 drücken, um weitere Hilfe zu erhalten |         | $\blacksquare$   $\blacksquare$ Video wird |  |
| <b>FRIG-OK FFB</b>                                                                                                    |             |                |          |                |               |               |  |                                                                                    |                                                      |                                          |         |                                            |  |
|                                                                                                    |             |                |          |                |               |               |  |                                                                                    |                                                      | $\sim$<br>1118                           |         |                                            |  |

Abbildung **3.8.5-2**: Register Architektur – Gruppe Erstellen – Befehl Fassadenraster

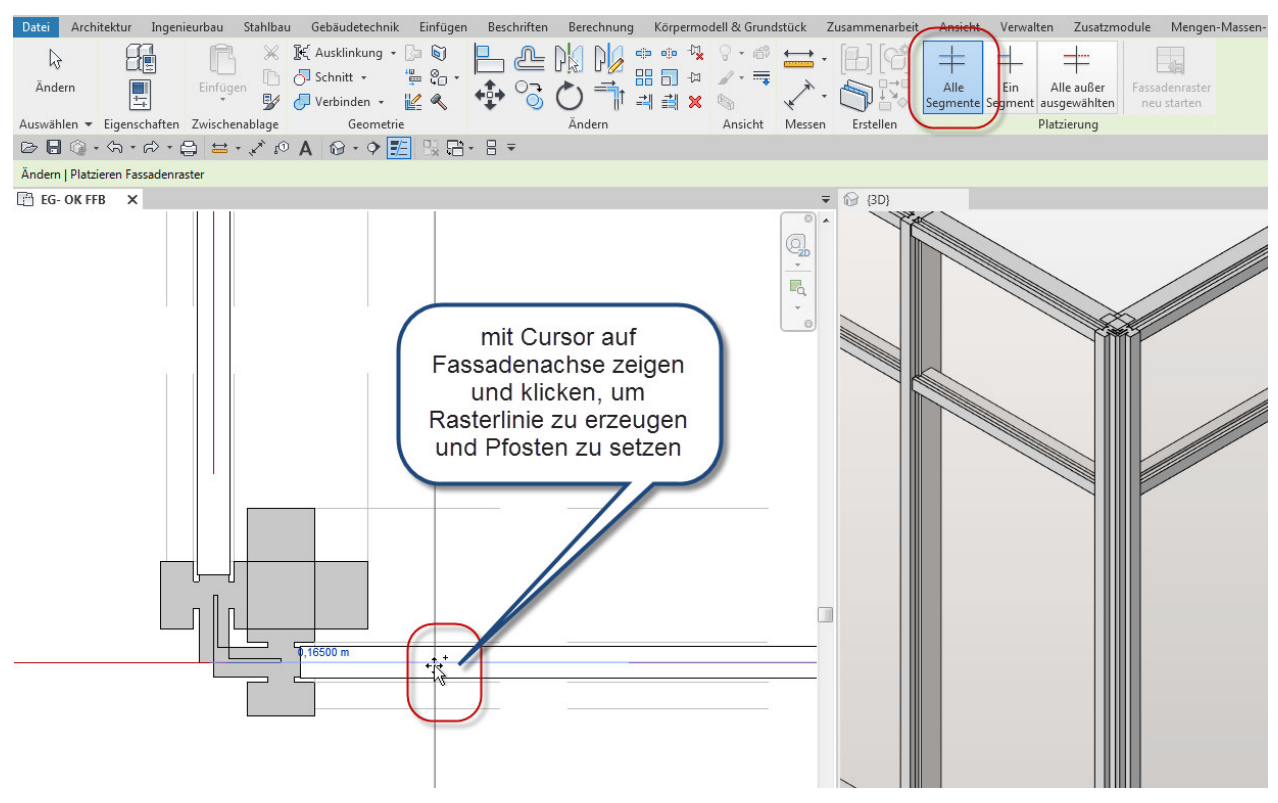

## Im Kontextregister sollte die Option "Alle Segmente" aktiviert sein!

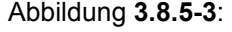

Abbildung **3.8.5-3**: Platzieren der ersten Rasterlinie, hier im Grundriss

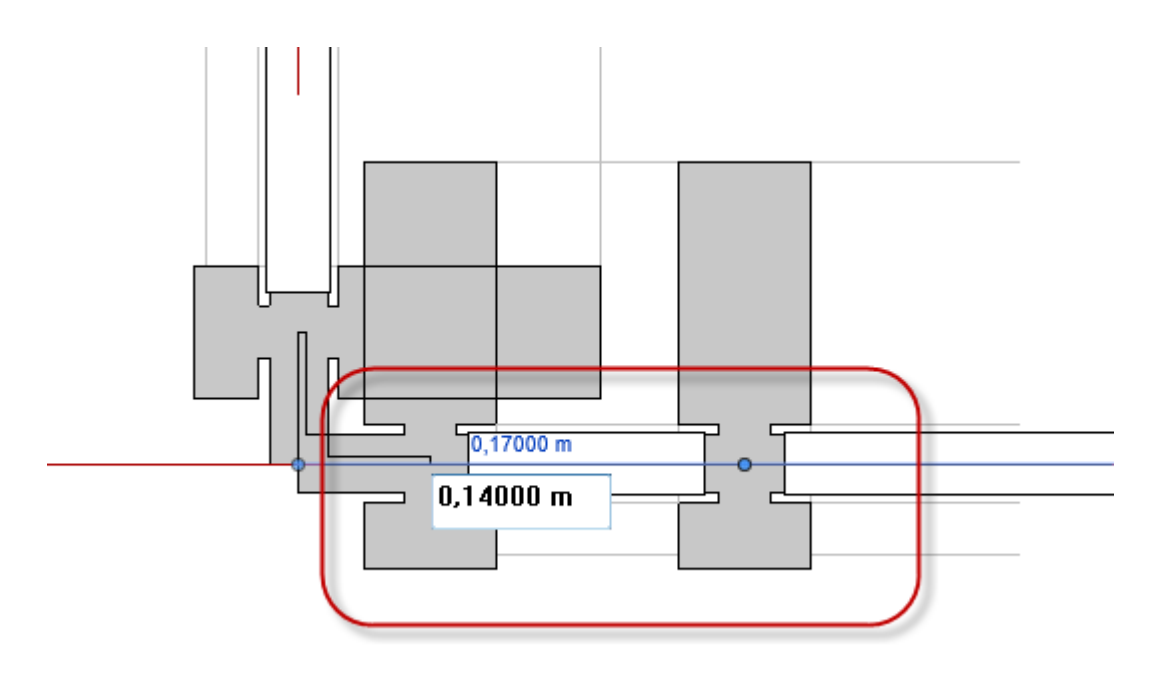

Abbildung **3.8.5-4**: Nach dem Linksklick ist der Pfosten schon platziert, nun sofort auf die temporäre Maßzahl klicken und den Abstand auf 0,14 m einstellen.

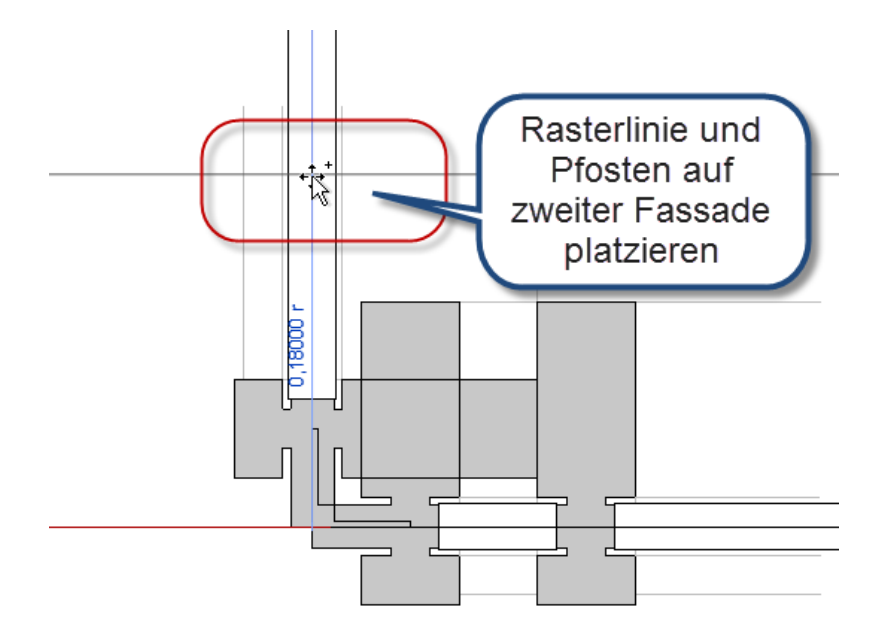

Abbildung **3.8.5-5**: Der Befehl bleibt aktiv – nun auf der zweiten Fassade auf demselben Weg eine Rasterlinie platzieren

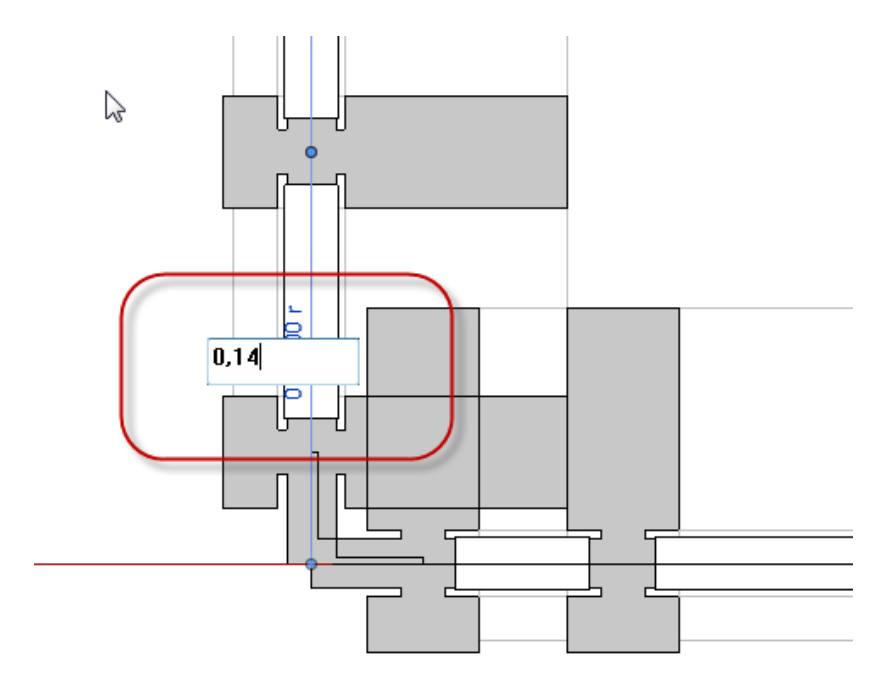

Abbildung **3.8.5-6**: Nach dem Linksklick ist der Pfosten platziert, nun sofort auf die dynamische Maßzahl klicken und den Abstand auf 0,14 m einstellen.

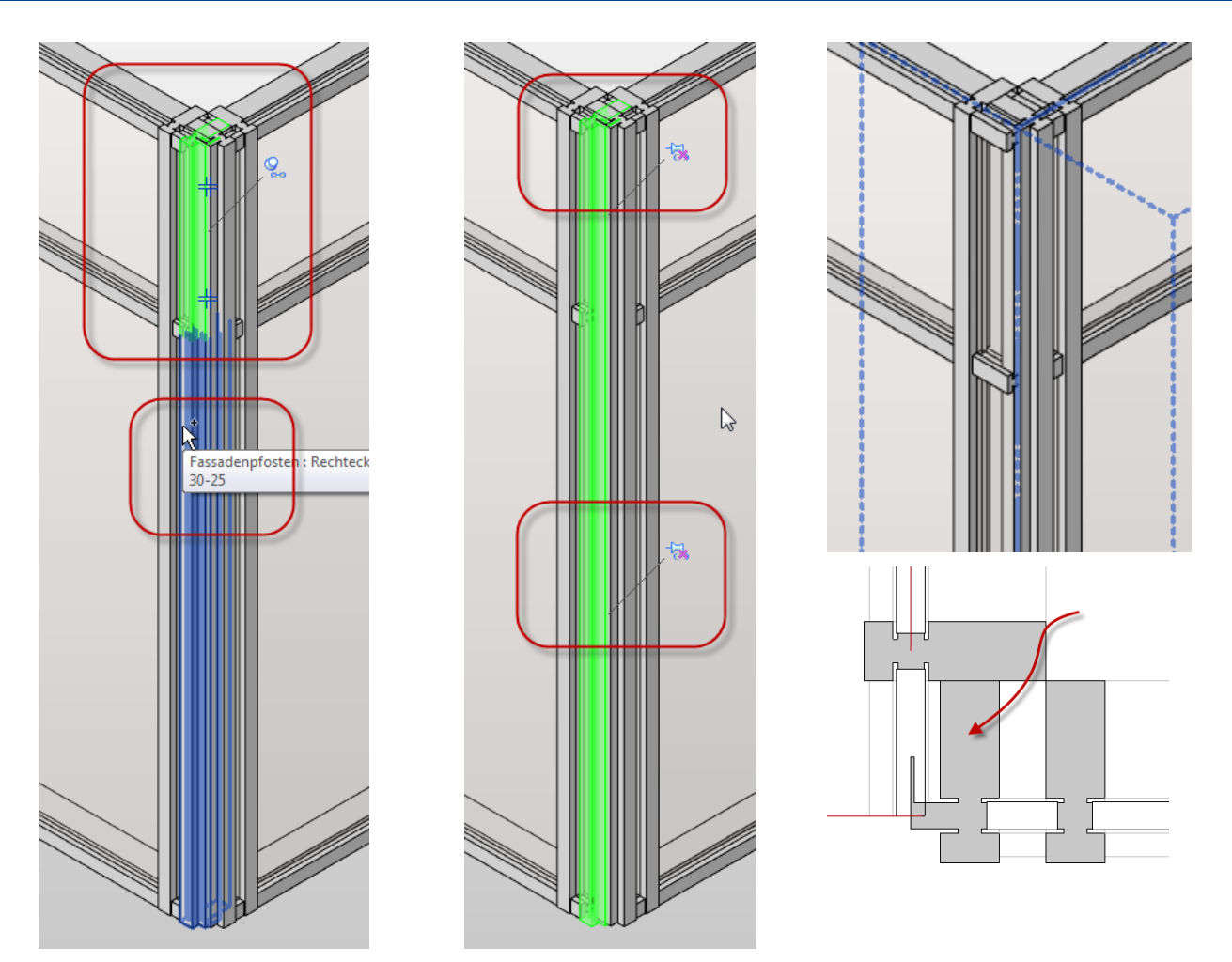

Abbildung **3.8.5-7**: In der 3D-Ansicht die beiden Eckpfosten einer der beiden Fassaden auswählen und die Sperre aufheben, beide Eckpfosten sind noch markiert, Eckpfosten löschen, es bleibt nur der Eckpfosten einer Fassade übrig (Abb. von links nach rechts)

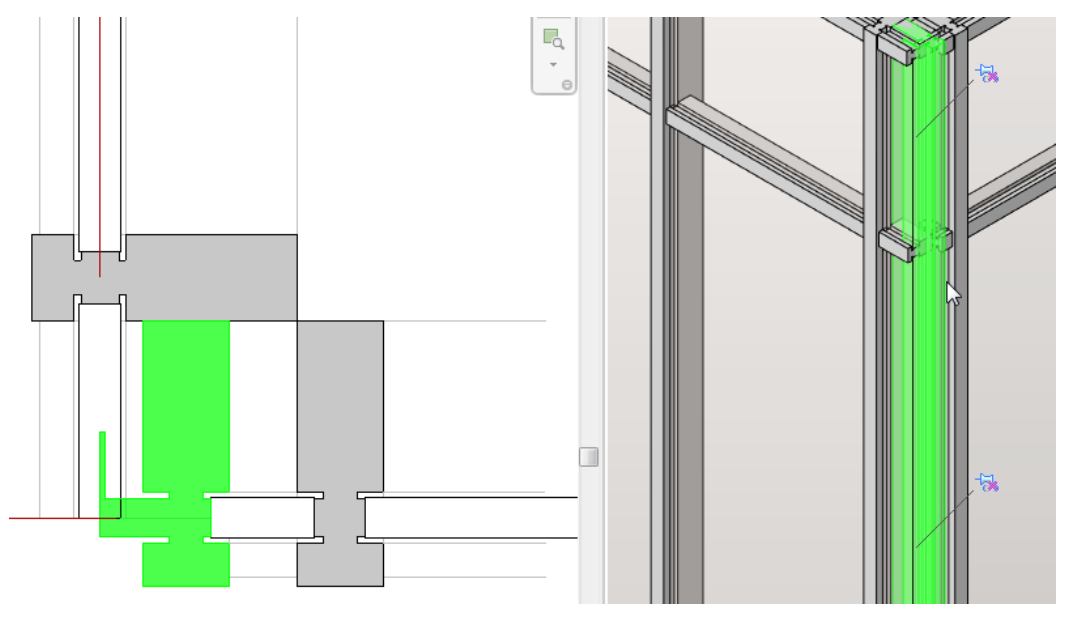

Abbildung **3.8.5-8**: Nun die Eckpfosten der verbliebenen Fassade auswählen und entsperren, die Eckpfosten bleiben ausgewählt

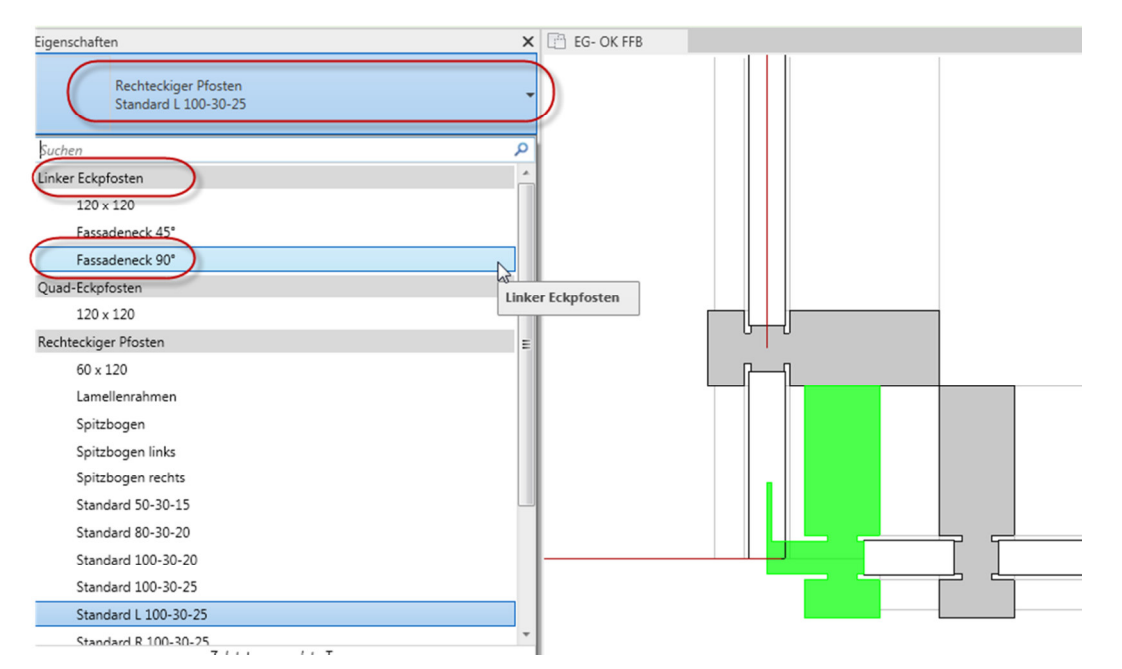

Abbildung 3.8.5-9: In den Eigenschaften unter Familien- und Typenauswahl unter der Familie "Linker Eckpfosten" den Typ "Fassadenecke 90°" auswählen

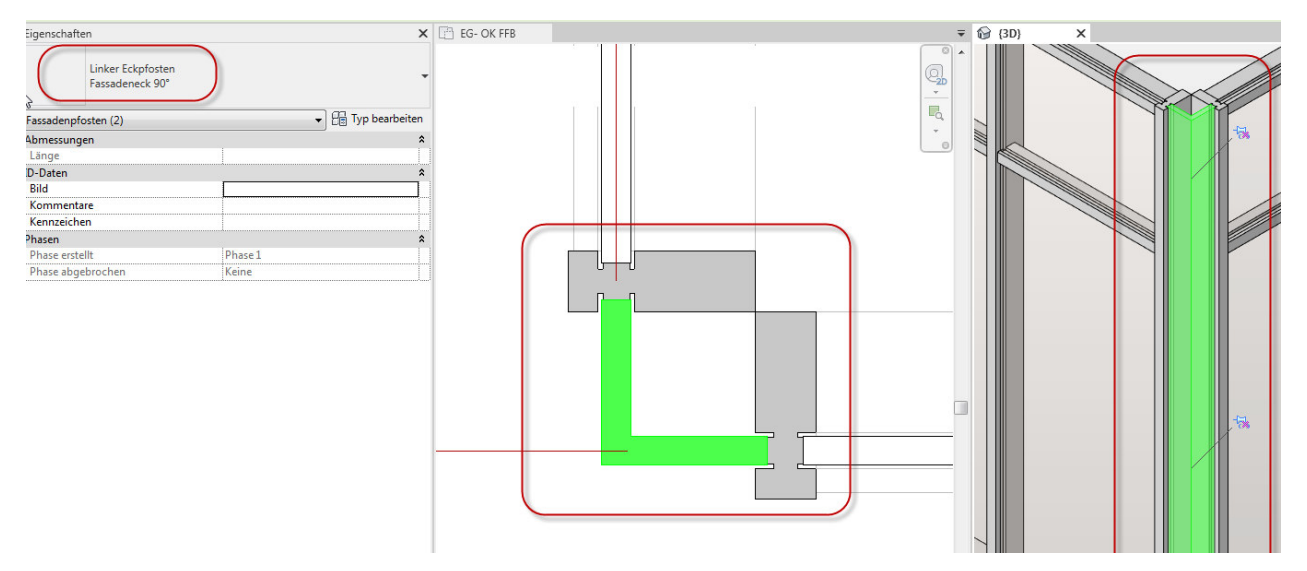

Abbildung 3.8.5-10: Das Endergebnis ist eine Blende über Eck

Wird eine der Fassaden gedreht, so dass kein rechter Winkel mehr vorhanden ist, drehen sich die beiden Schenkel der Blende mit, allerdings ändert sich die Länge der beiden Schenkel nicht. Daher muss der Typ dupliziert werden und die Längen der Schenkel der jeweiligen Situation angepasst werden.

## **3.8.6. Fassaden – Fassadenelemente (=Füllungen) austauschen**

In der Fassade auf der Ostseite soll im linken mittleren Feld die Festverglasung durch ein Fenster ersetzt werden.

Sie können wie bei den Eckpfosten auch die Fassadenfüllungen einzeln auswählen. Öffnen Sie eine 3D Ansicht von Südost (Standard-3D Ansicht)

Zeigen Sie mit dem Mauszeiger auf die Kante an einem Pfosten, nicht klicken. Drücken sie einmal oder mehrmals die Tabulatortaste, bis das Glas Feld blau hervorgehoben wird, dann Linksklick (Mauszeiger währenddessen nicht bewegen!)

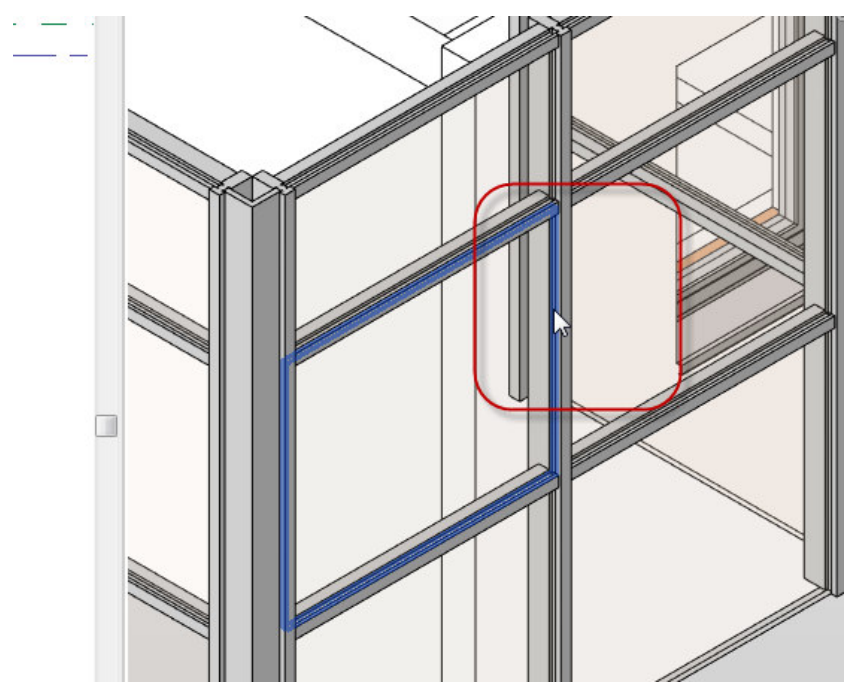

Abbildung **3.8.6-1**: Das Glas Feld ist von Revit durch mehrmaliges Drücken der Tabulatortaste erkannt worden und wird hervorgehoben - Linksklick

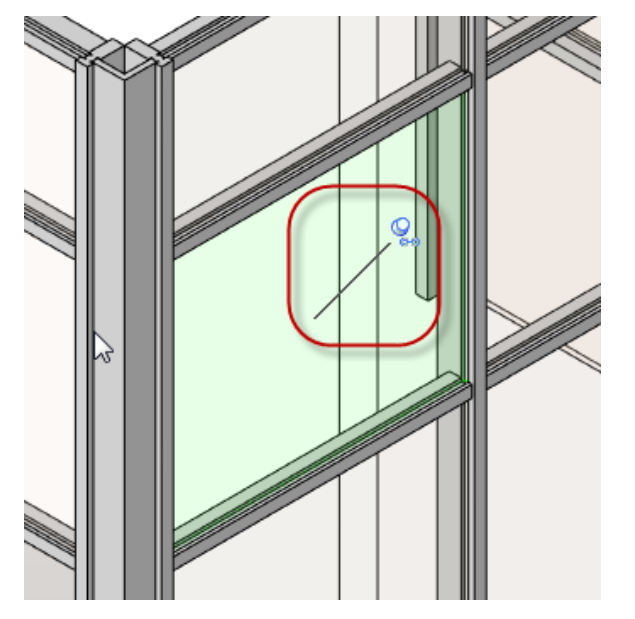

Der geschlossene Pin bedeutet, dass der Typ der Füllung über den Fassadentyp gesteuert wird. Wenn man den Pin anklickt, wird dieses Feld nicht mehr über den Fassadentyp gesteuert und kann individuell ausgetauscht werden.

Abbildung **3.8.6-2**: Das Glas Feld wird in der Auswahlfarbe angezeigt, es erscheint ein Pin, der geschlossen ist – Pin anklicken zum freischalten

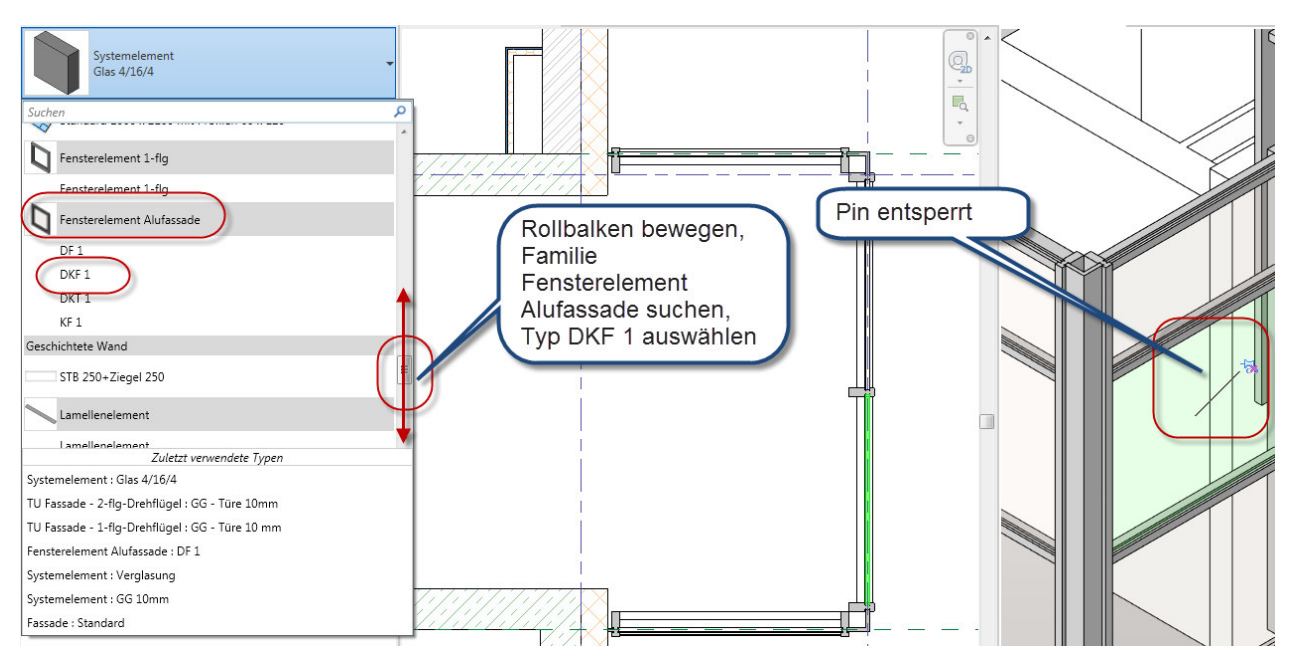

Abbildung 3.8.6-3: Der Typ des Feldes kann nun geändert werden

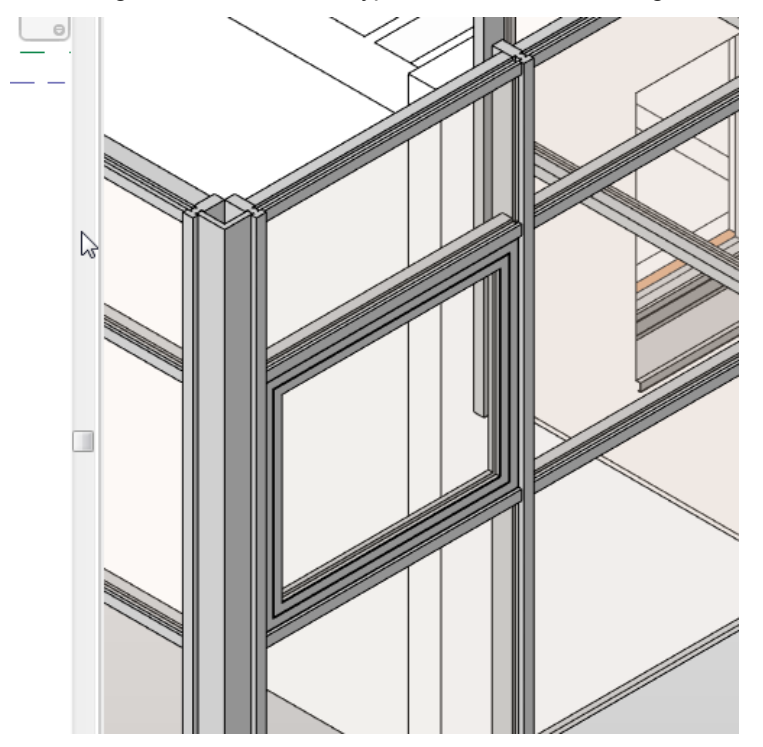

Abbildung 3.8.6-4: Ergebnis – im Feld sitzt ein Fenster

Nach der Änderung den Pin NICHT wieder schließen. Dies würde das Feld auf die Typeinstellungen der Fassade zurücksetzen!